## **Obtaining Access to the Room Rental-Transient Tax (aka Hotel Tax) Application**

WHY ALL THESE STEPS?

AccessMCG is a public portal to access many County Applications. To use one of the applications, you need to (1) set up a profile, and (2) request access to the application you need. To obtain access to the Room Rental-Transient Tax (aka Hotel Tax) application, please follow the following steps:

#### **Step 1: Setup profile in AccessMCG**

Go to<http://www.montgomerycountymd.gov/accessmcg>

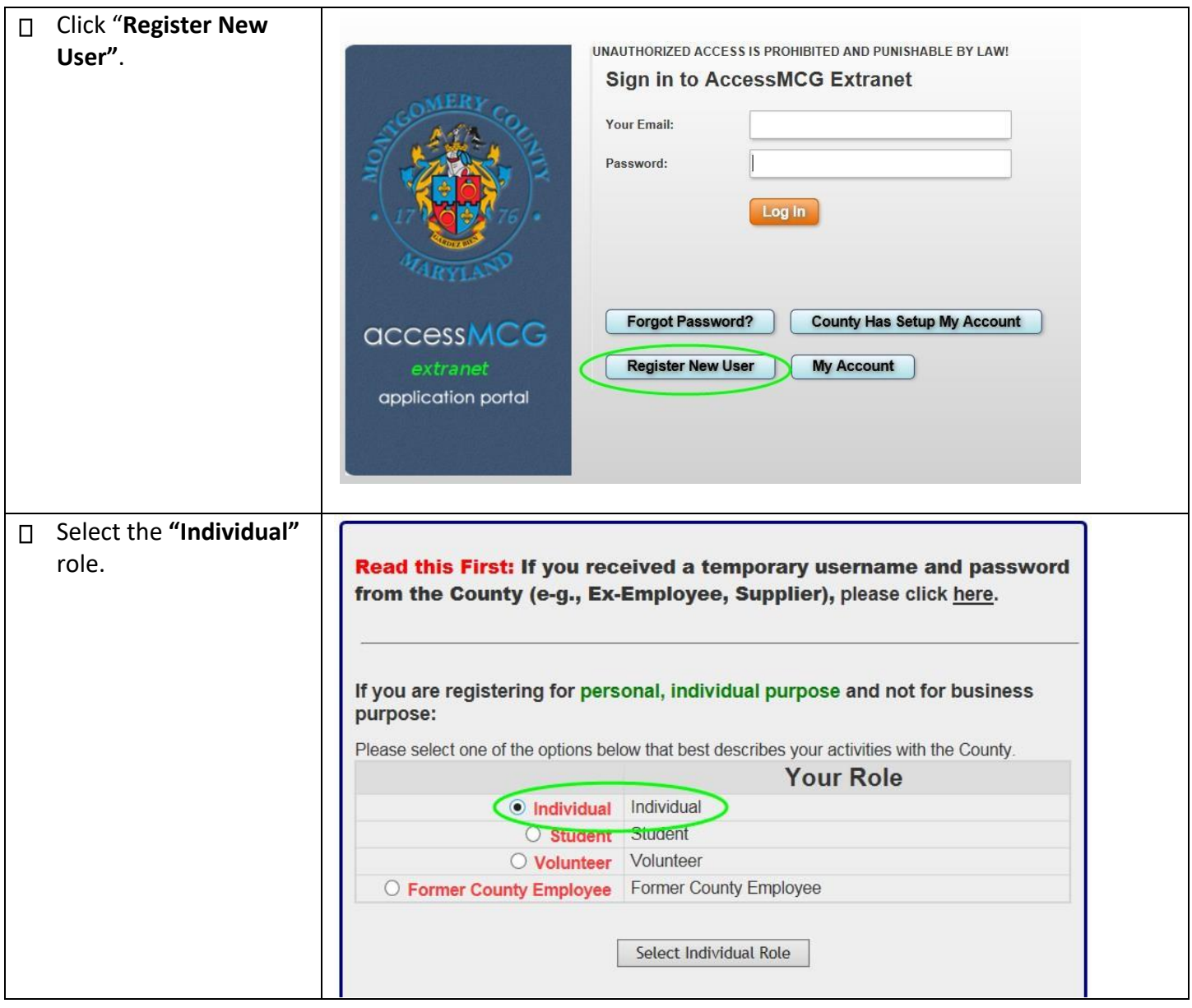

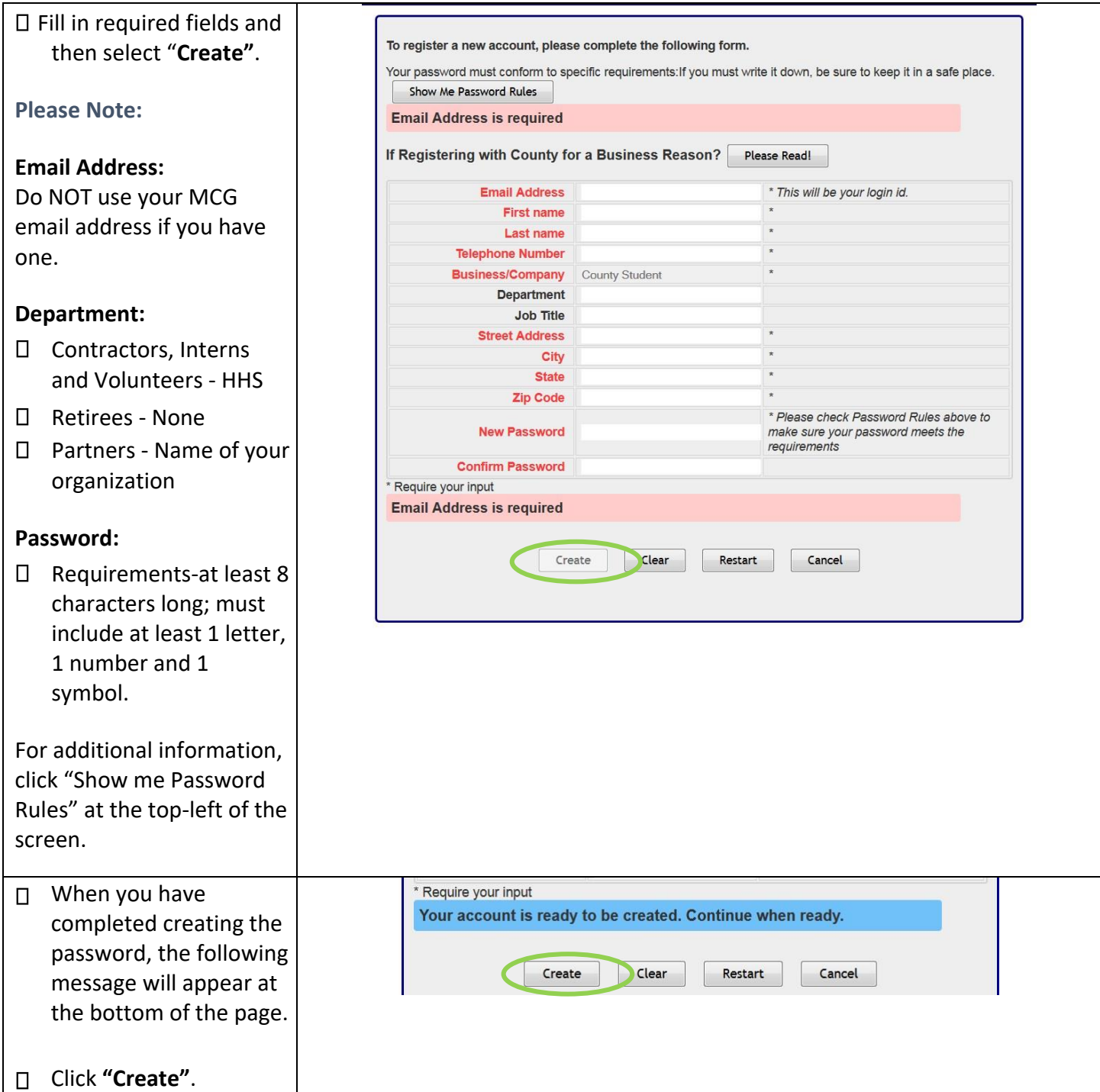

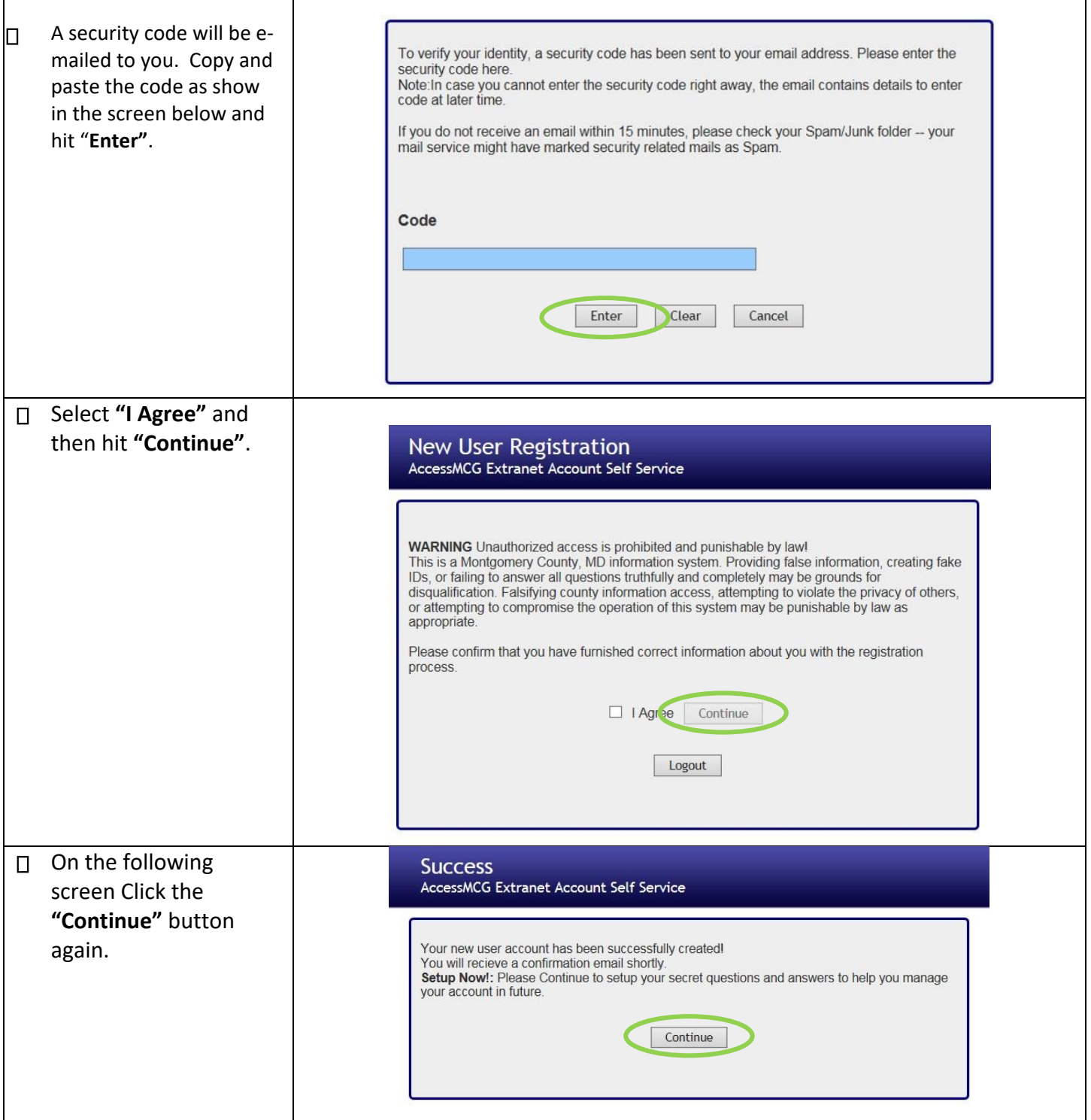

Г

T

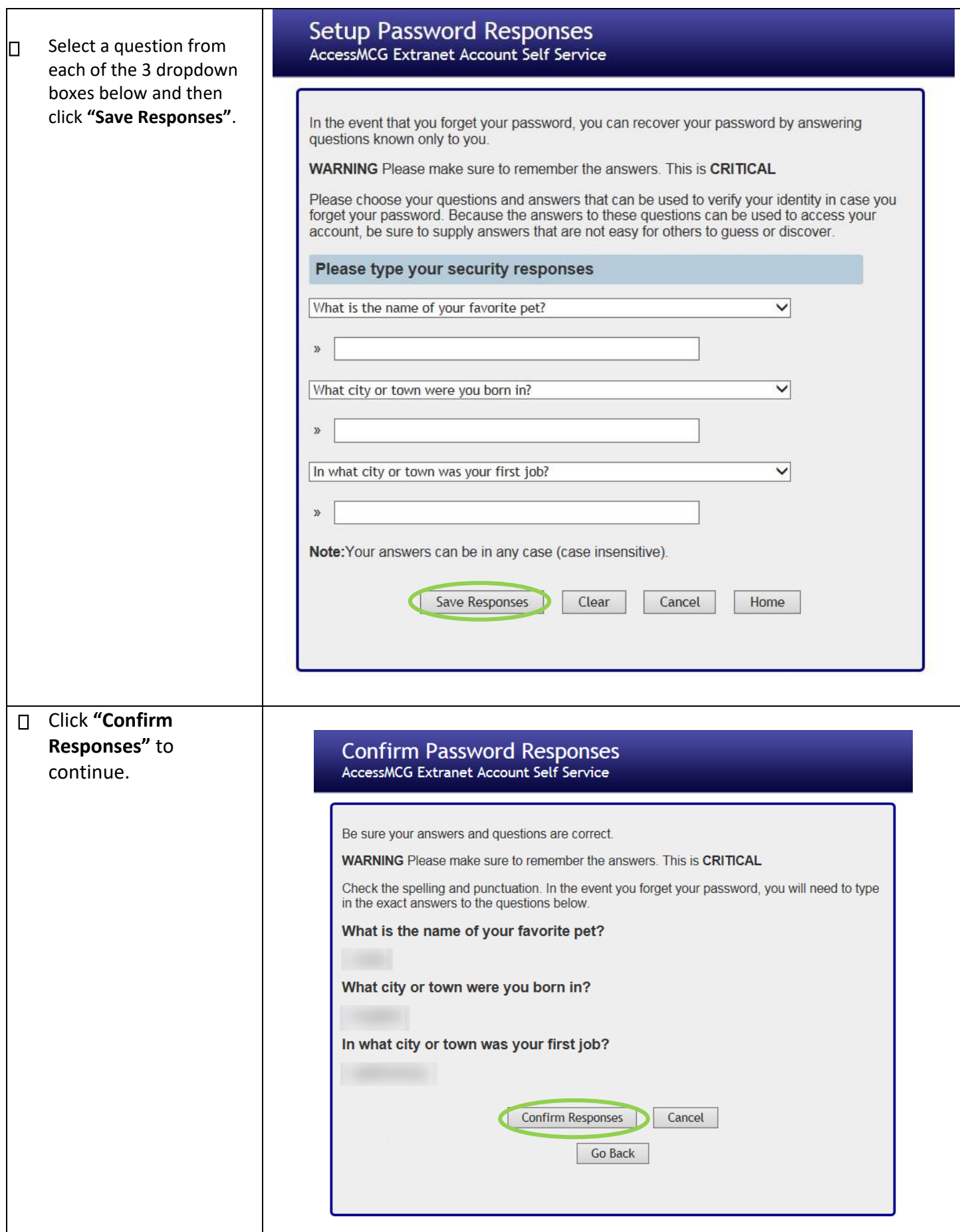

**Your profile has now been created. A confirmation will be emailed to you. Allow one hour for the system to fully process.**

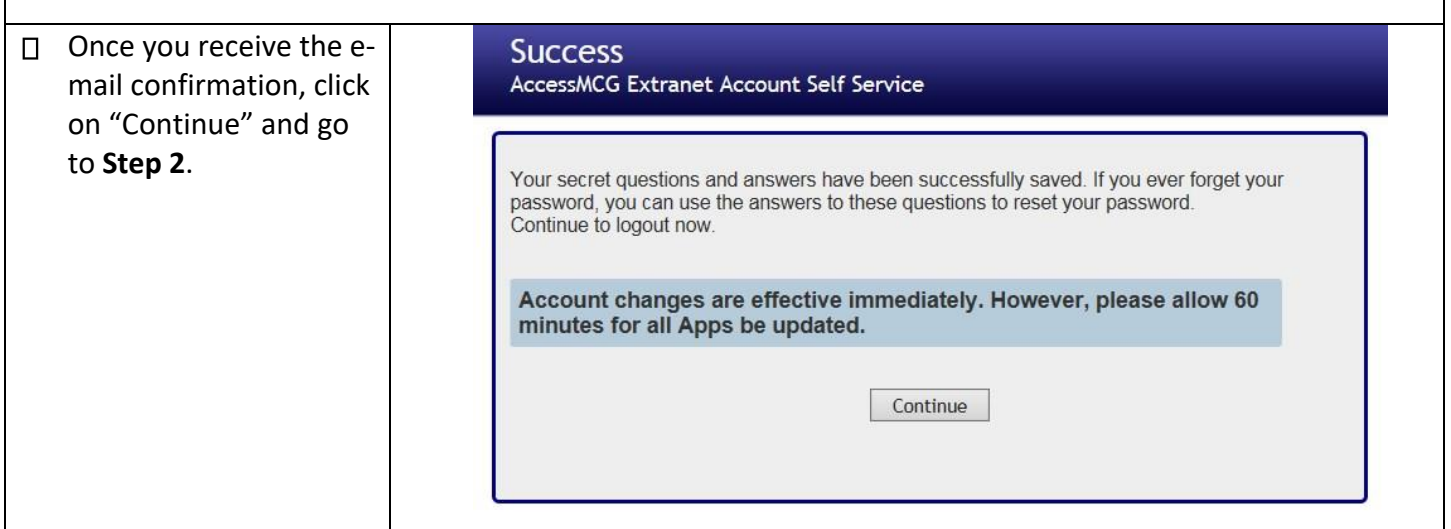

## **Step 2: Request Access to the Hotel Tax Application**

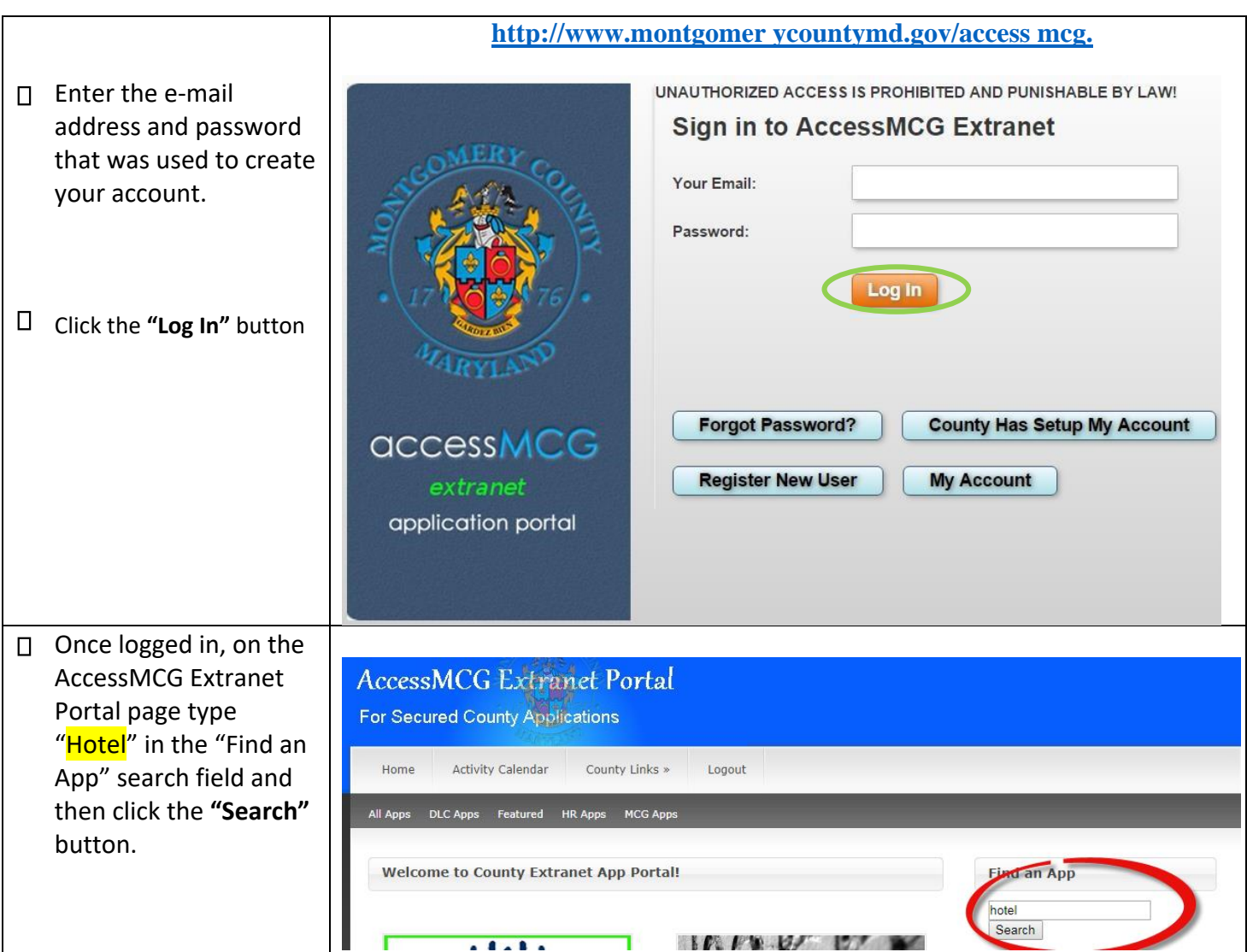

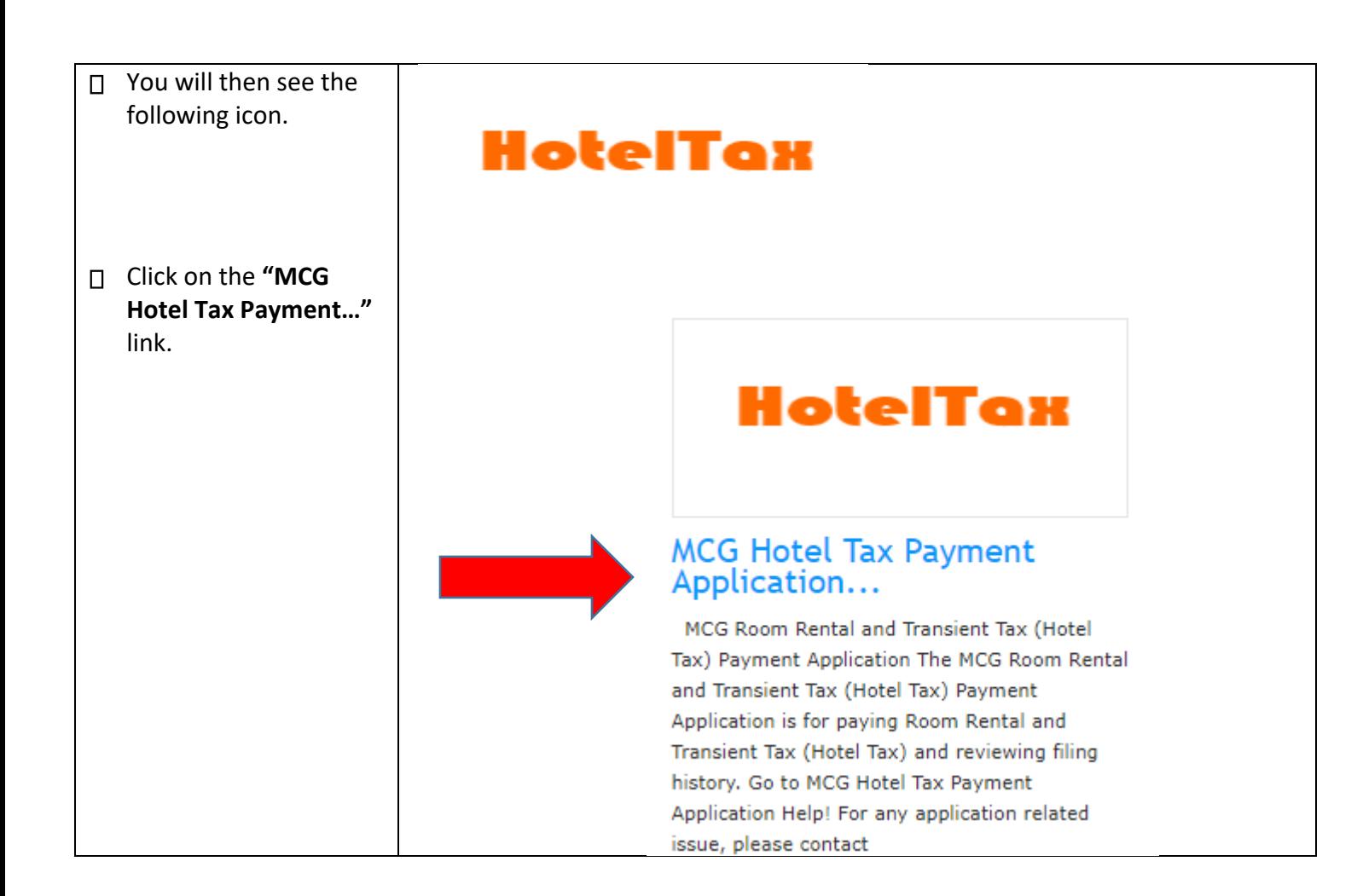

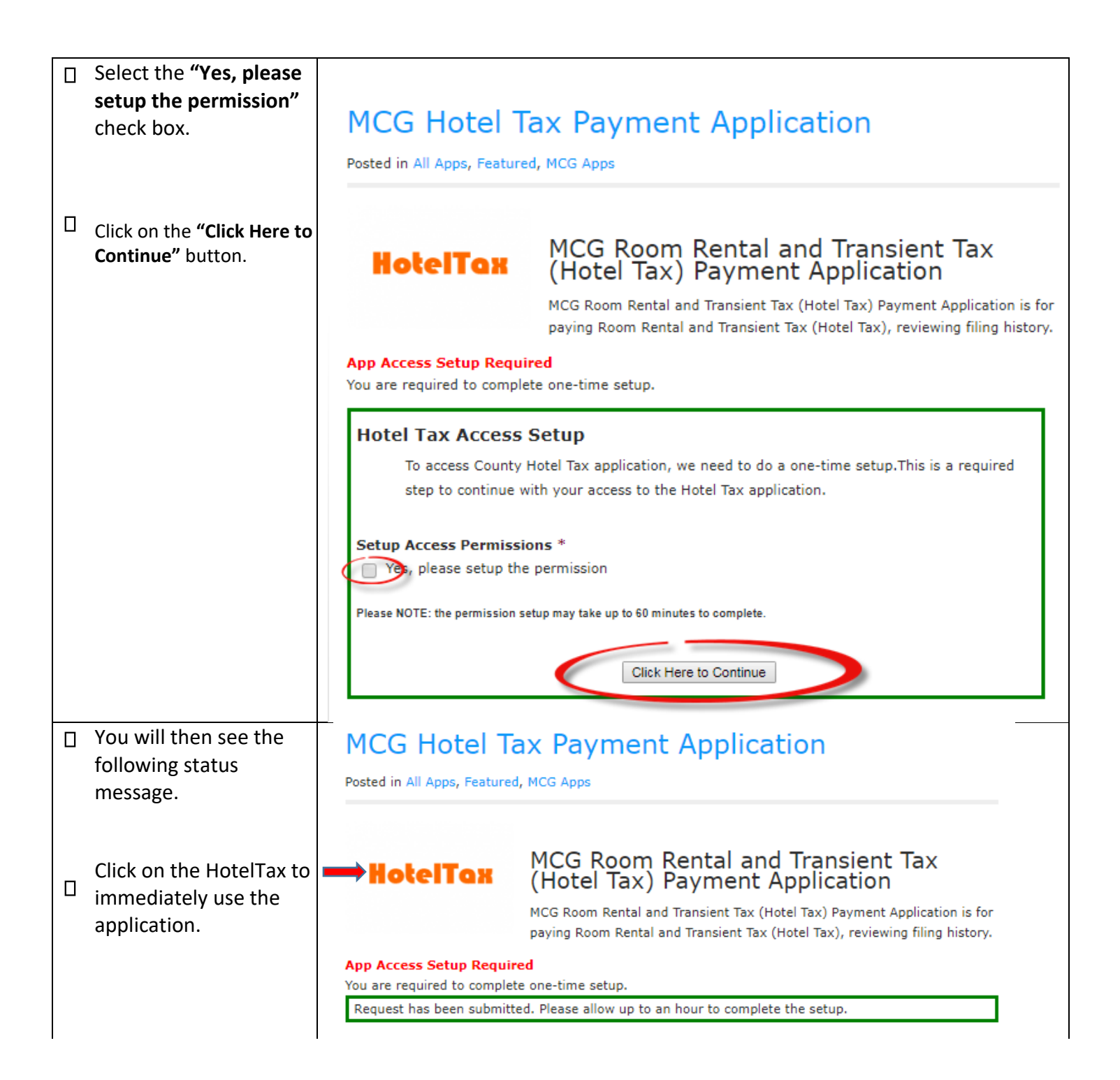

## **Step 3: Enter Business Information**

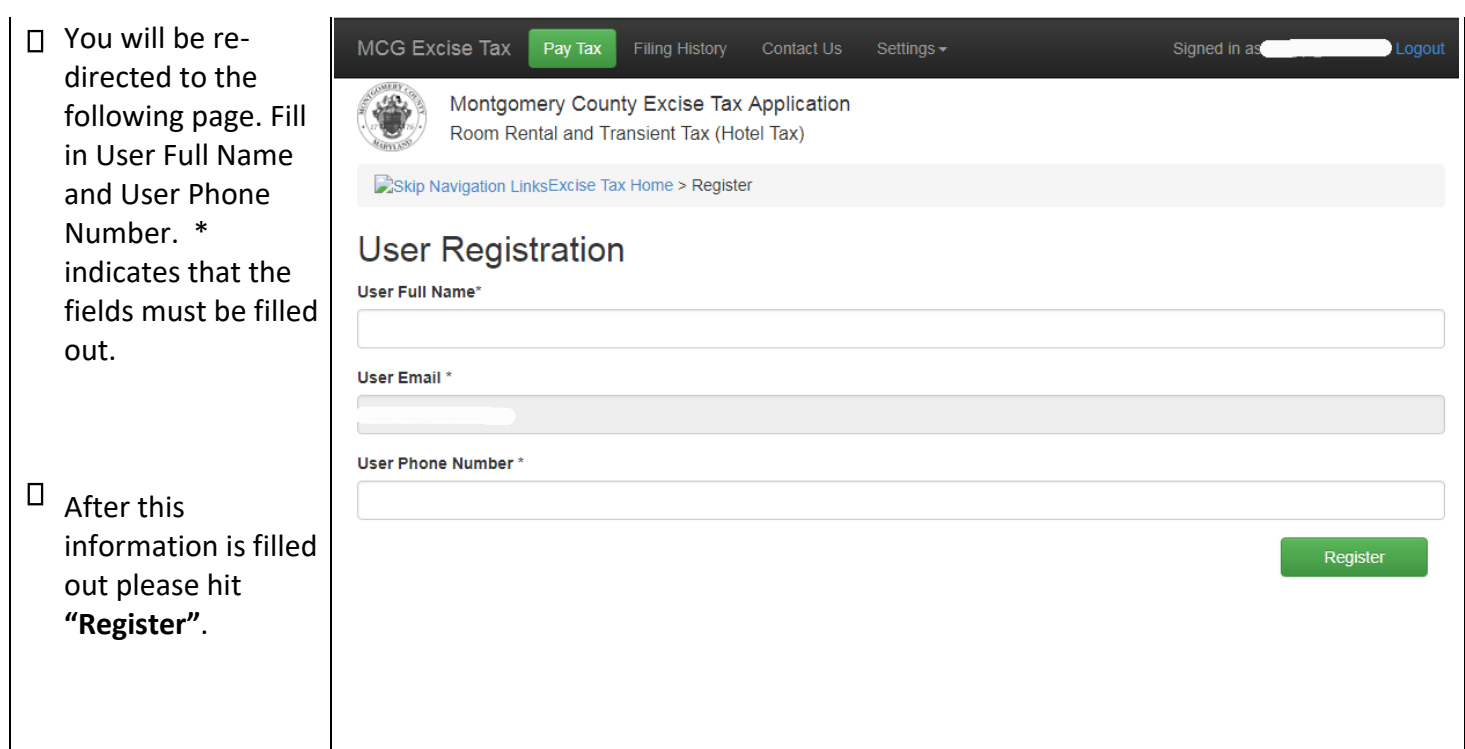

On the next screen, you are required to provide business information.

\* indicates that the fields must be filled out.

Click "Save" when you are done.

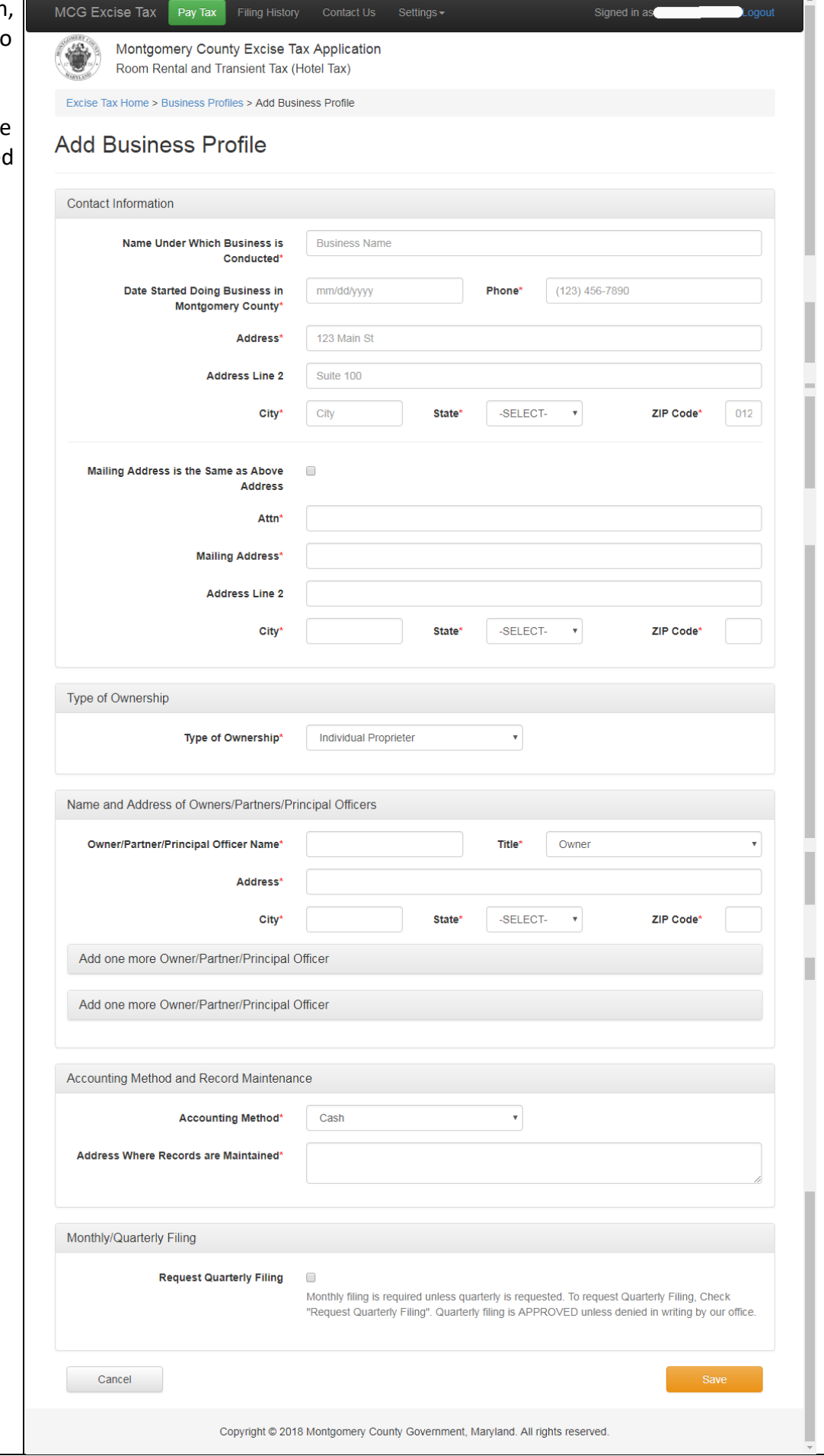

## **Step 4: Submit Payment**

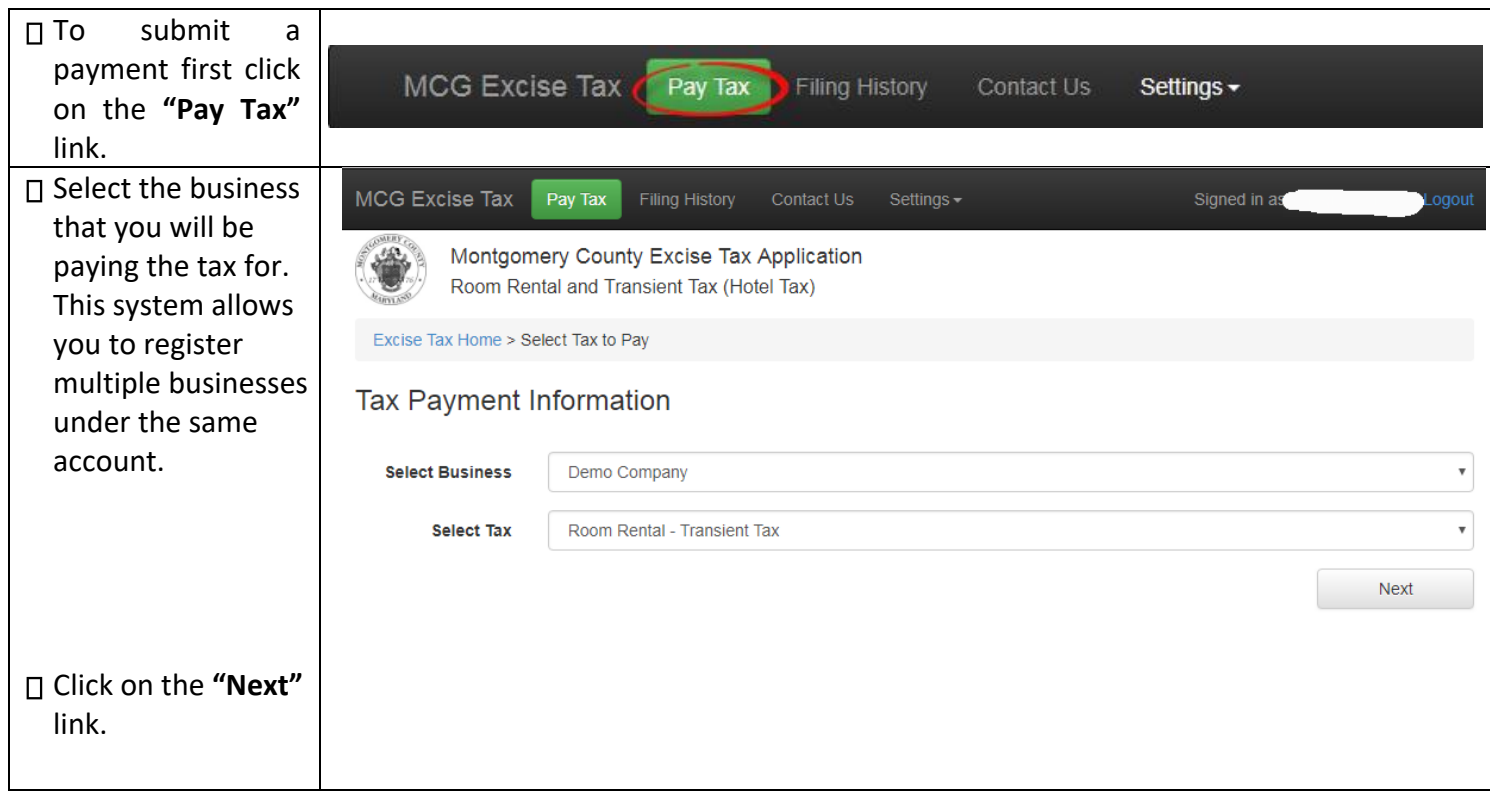

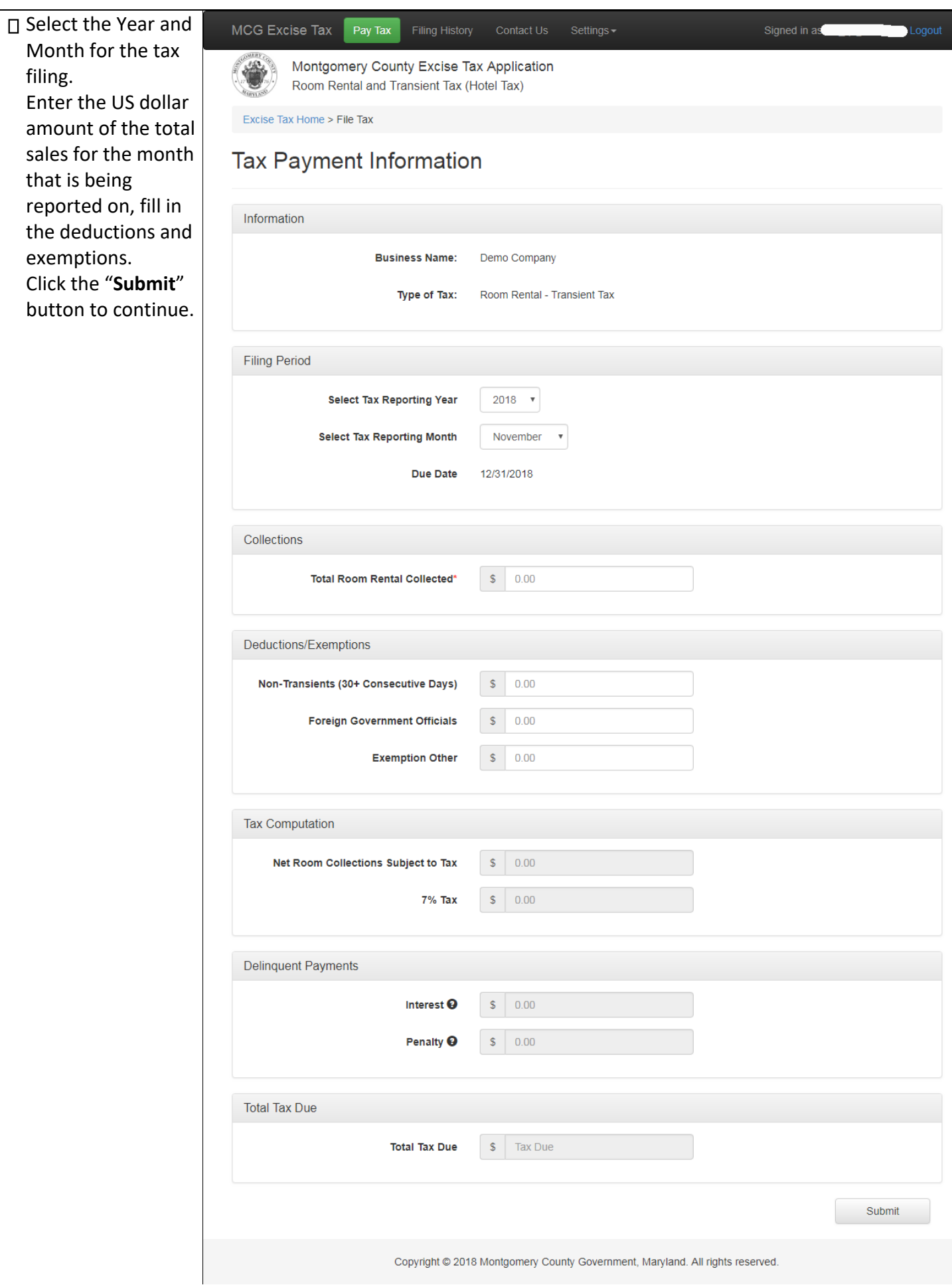

#### Click the **"Pay"** button to continue.

#### Filing #100022 Details

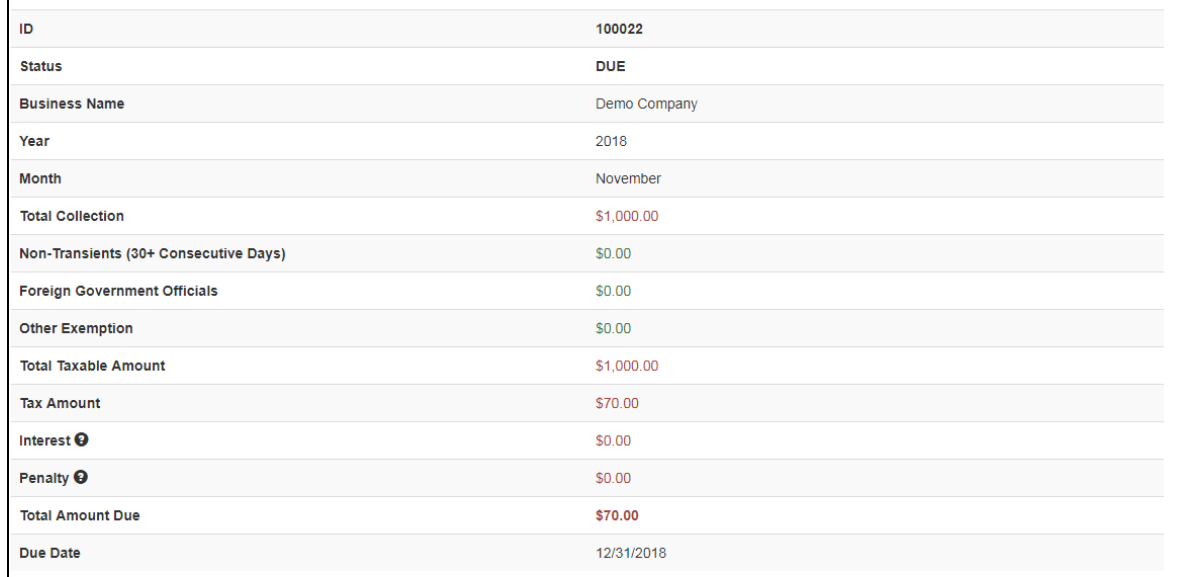

□ On the popup window, click on "Proceed to Pay" button.

# Pay Hotel Tax (Room Rental and Transient Tax)

 $\geq$ 

This payment is for Room Rental and Transient Tax due to Montgomery County Maryland as referenced above.

Privacy Info: When you click the "Proceed to Pay" button below, you will be redirected to a secure credit card payment page hosted by Xpress-Pay, and will have the option to pay by Credit Card (2.3% service fee paid by customer) or by ACH/eCheck(no service fee). Montgomery County never sees or saves your payment account information.

Refund Info: If you later determine that this payment was made in error, you can contact the Department of Finance to request a refund. In such cases, the charge for taxes that was made to your account will be refunded, however, any payment processing service fee paid by you will not be refunded.

Receipt Info: After your payment is approved, you will receive two receipts: one will appear on the webpage that follows your approved payment, and one will be sent to the email address you have provided.

Click "Proceed to Pay" below to continue or click "Cancel" then "Modify" to go back and edit your information.

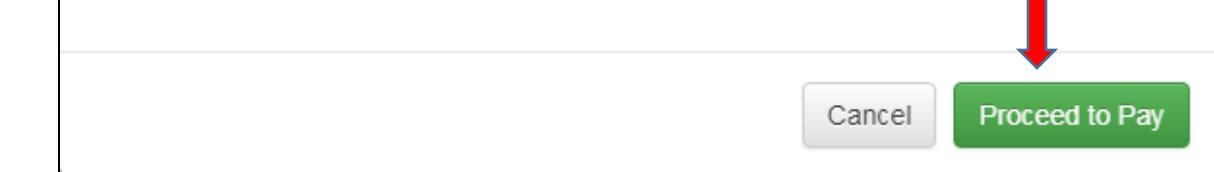

You will be redirected to our vendor site Xpresspay (by Elavon) to complete the payment. Verify the information and Click "Next"

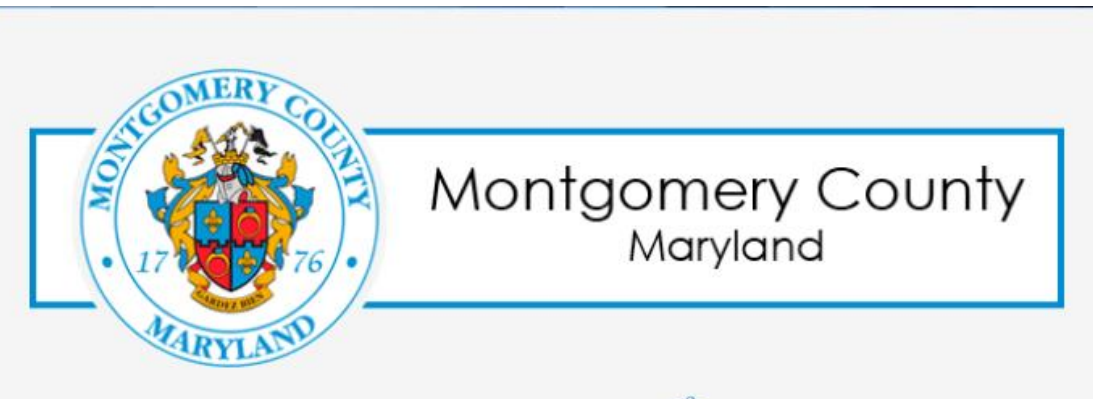

Provided by Elavon

# **Hotel Tax Payment**

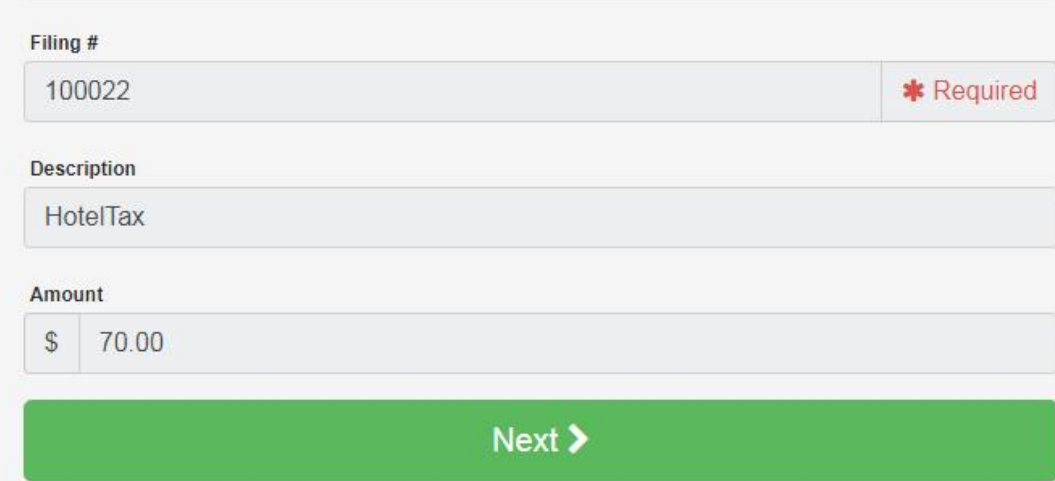

#### Note:

Payment information will not be retained by Xpress-pay without your permission. Sensitive account information is never forwarded to the recipient.

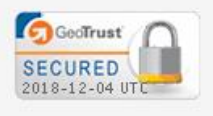

**Privacy Policy** 

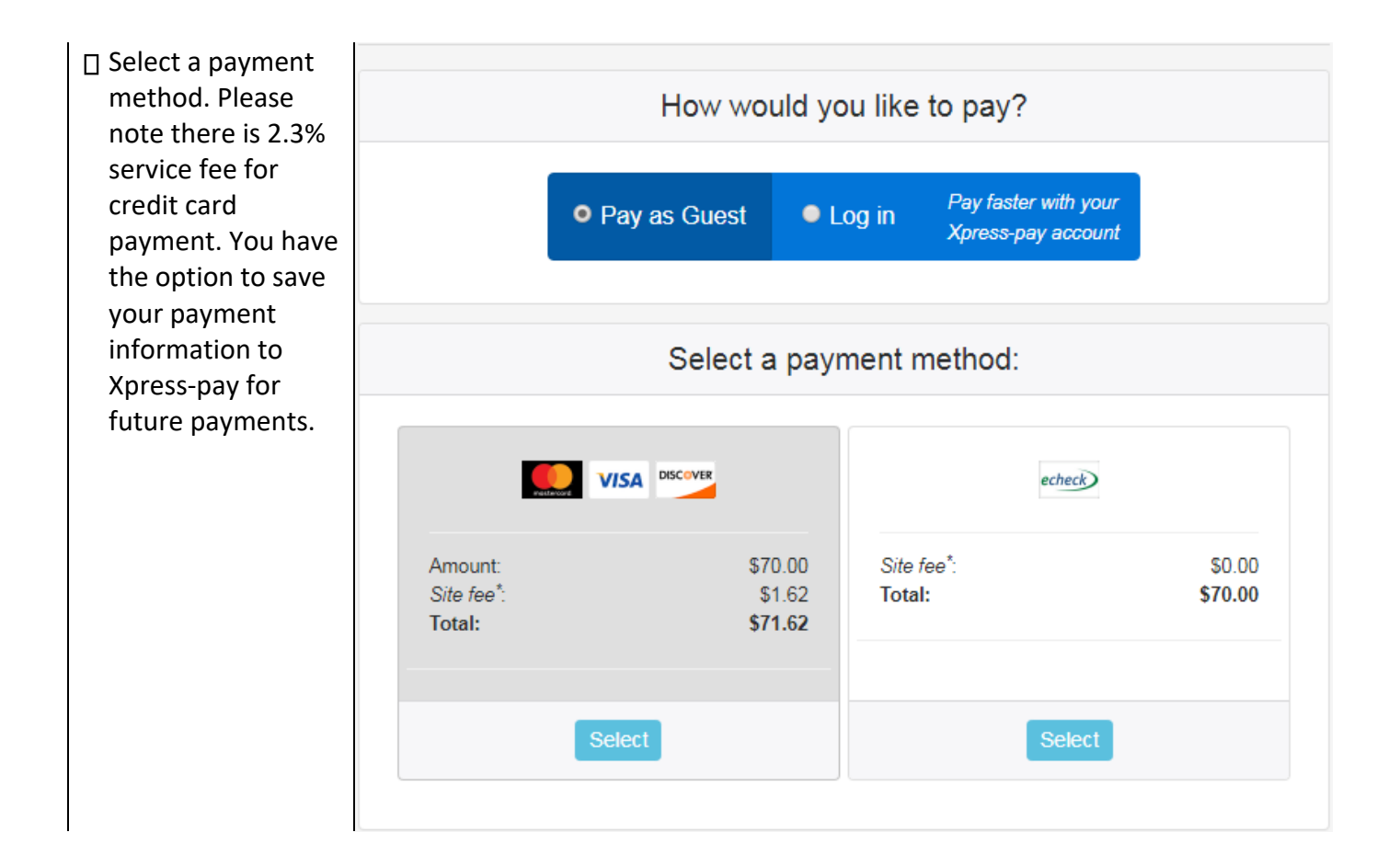

□ Fill in required payment information such as Routing Number/Checking Account Number, address etc. Check "I acknowledge and accept the Terms & Conditions below". Click "Pay" button on the bottom. The payment will be recorded and you will be redirected back to Hotel Tax application.

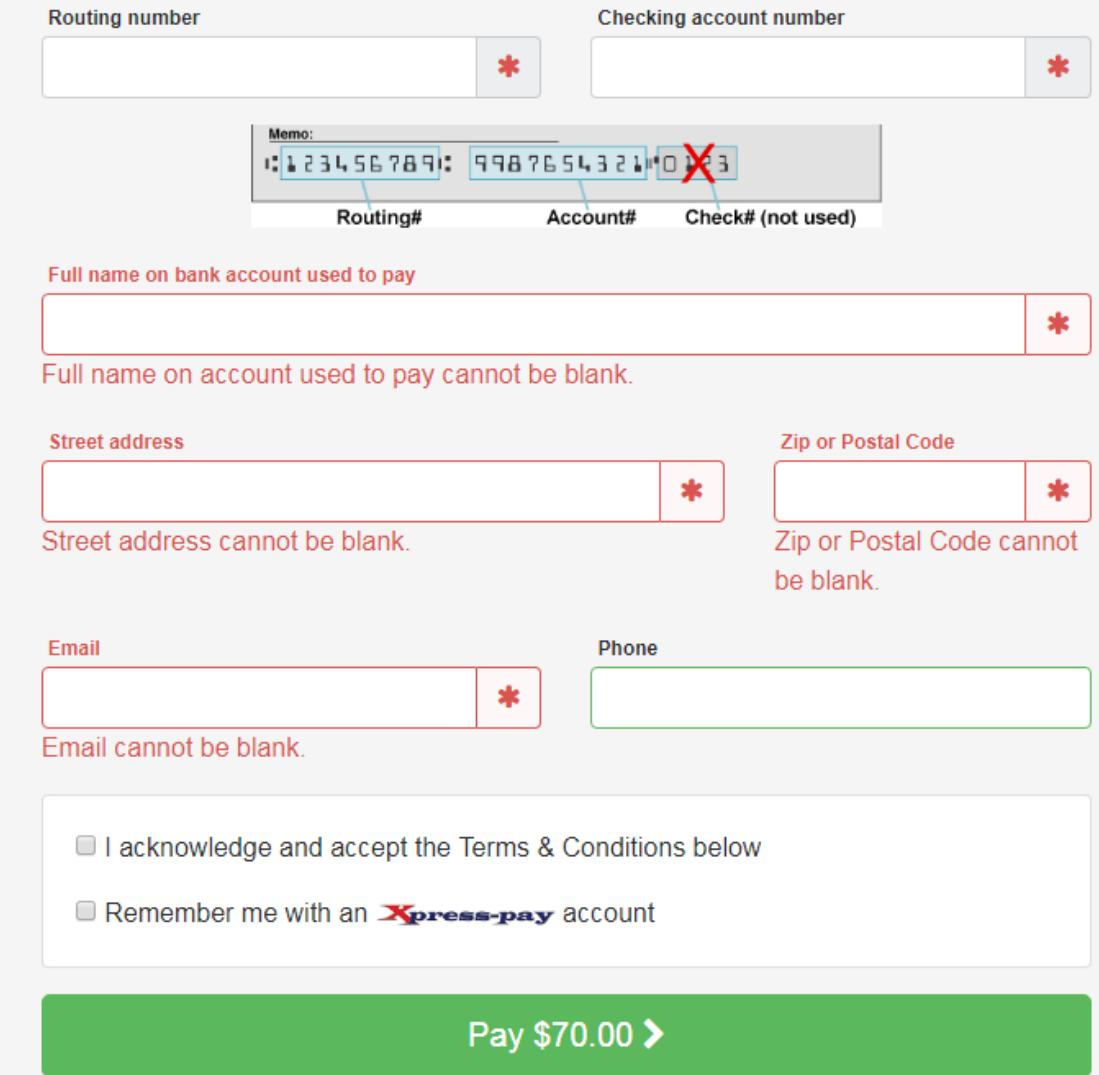

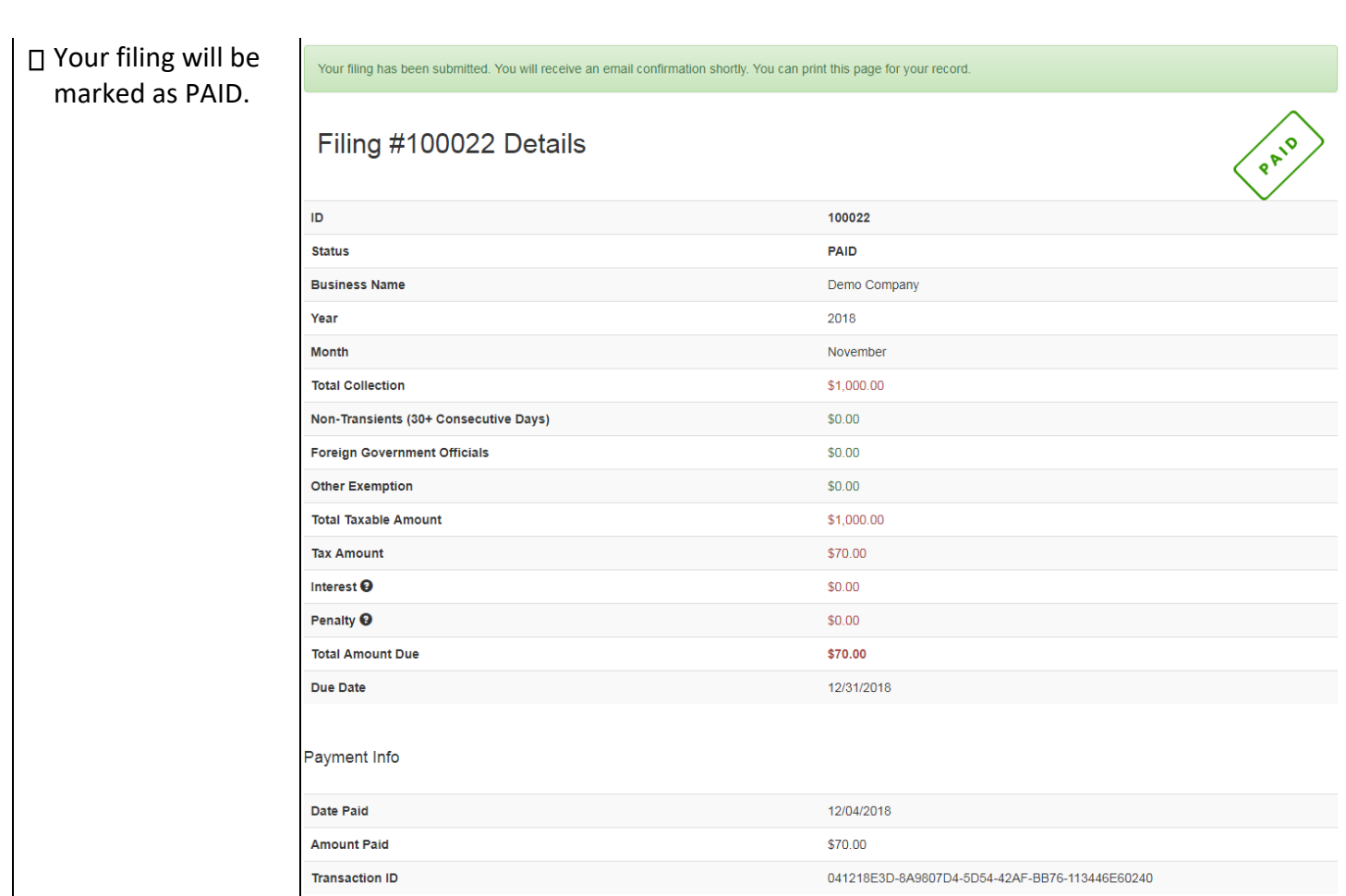

**If you have any questions or have any issues with the system. Please email us at: [excisetax@montgomerycountymd.gov](mailto:excisetax@montgomerycountymd.gov)**

**If there is any system error, please take a screen print/shot of the error and email it to us.**